一、本系統限使用 IE11 或 chrome 瀏覽器,並不支援其他瀏覽器。

二、使用系統前,請先確認 IE11 或 chrome 瀏覽器已完成設定(設定說明)。

★★★★★★★★★★★★★★★★★★★★★★★★★★★★★★★ ★★★★★★★★★★ IE 瀏覽器設定步驟 ★★★★★★★★★★ ★★★★★★★★★★★★★★★★★★★★★★★★★★★★★★★

執行電腦化測驗模擬作答網站前,請先確認 IE 瀏覽器是否設定完妥下列 4 個步驟:

步驟 1:設定 Temporary Internet Files,於每次造訪網頁/查閱畫面時,檢查是否有新的版本。

步驟 2:新增相容性檢視設定

步驟 3:允許彈跳式視窗

步驟 4:重新開啟 IE 瀏覽器

**(IE** 瀏覽器**)**步驟 **1**:設定 **Temporary Internet Files**,於每次造訪網頁**/**查閱畫面時,檢查是否 有新的版本。

**IE6** 及以前版本之設定方式(詳圖 1) 開啟 IE 瀏覽器→工具→網際網路選項→一般→設定→點選【每次查閱書面時】→確認→刪除檔案→勾 選【刪除所有離線內容】→確認→確認

**IE7** 及以後版本之設定方式(詳圖 2) 開啟 IE 瀏覽器→工具→網際網路選項→一般→設定→點選【每次造訪網頁時】→確認→刪除→勾選 【Temporary Internet Files】→刪除→確認

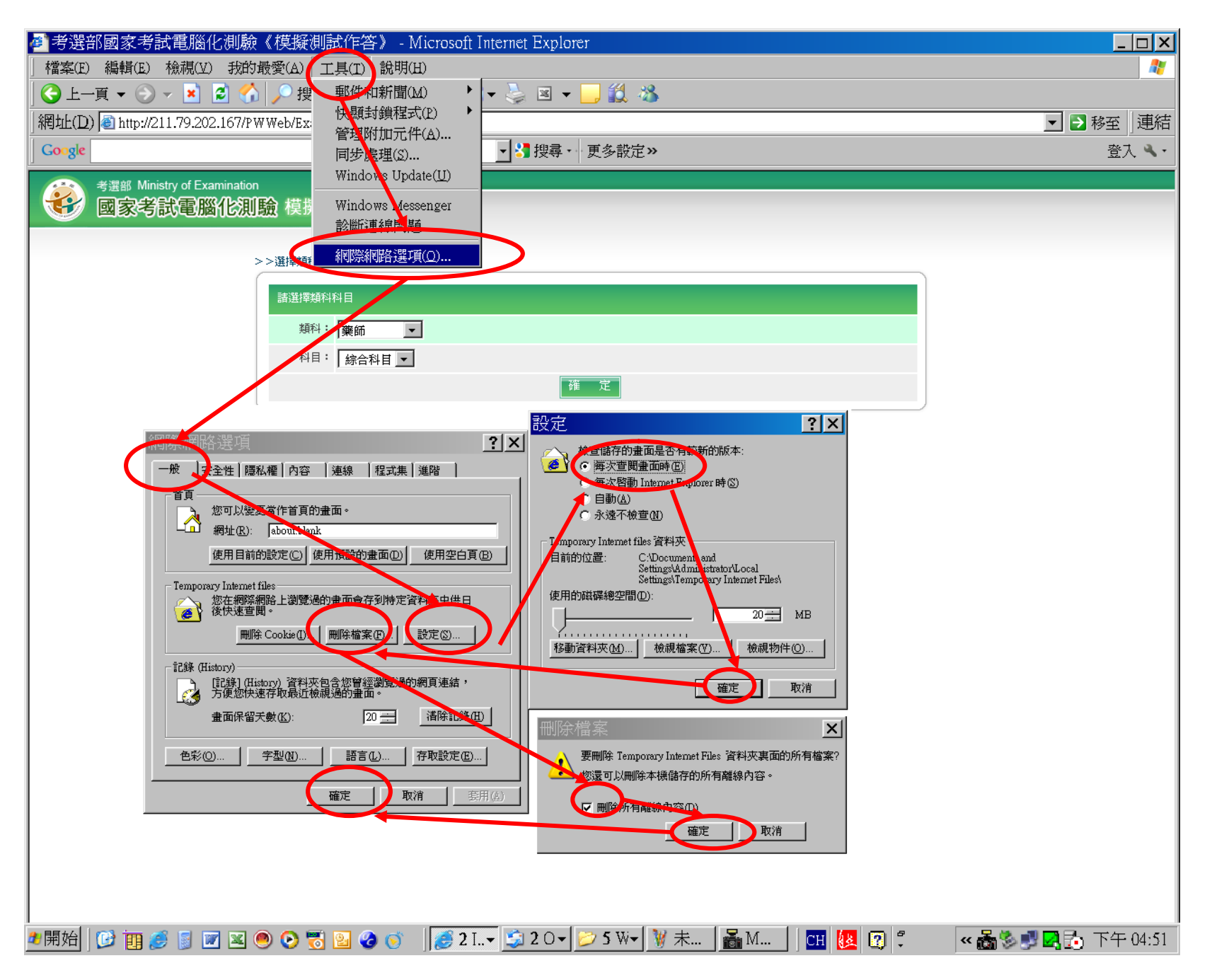

圖 1:IE6 及以前版本之設定方式

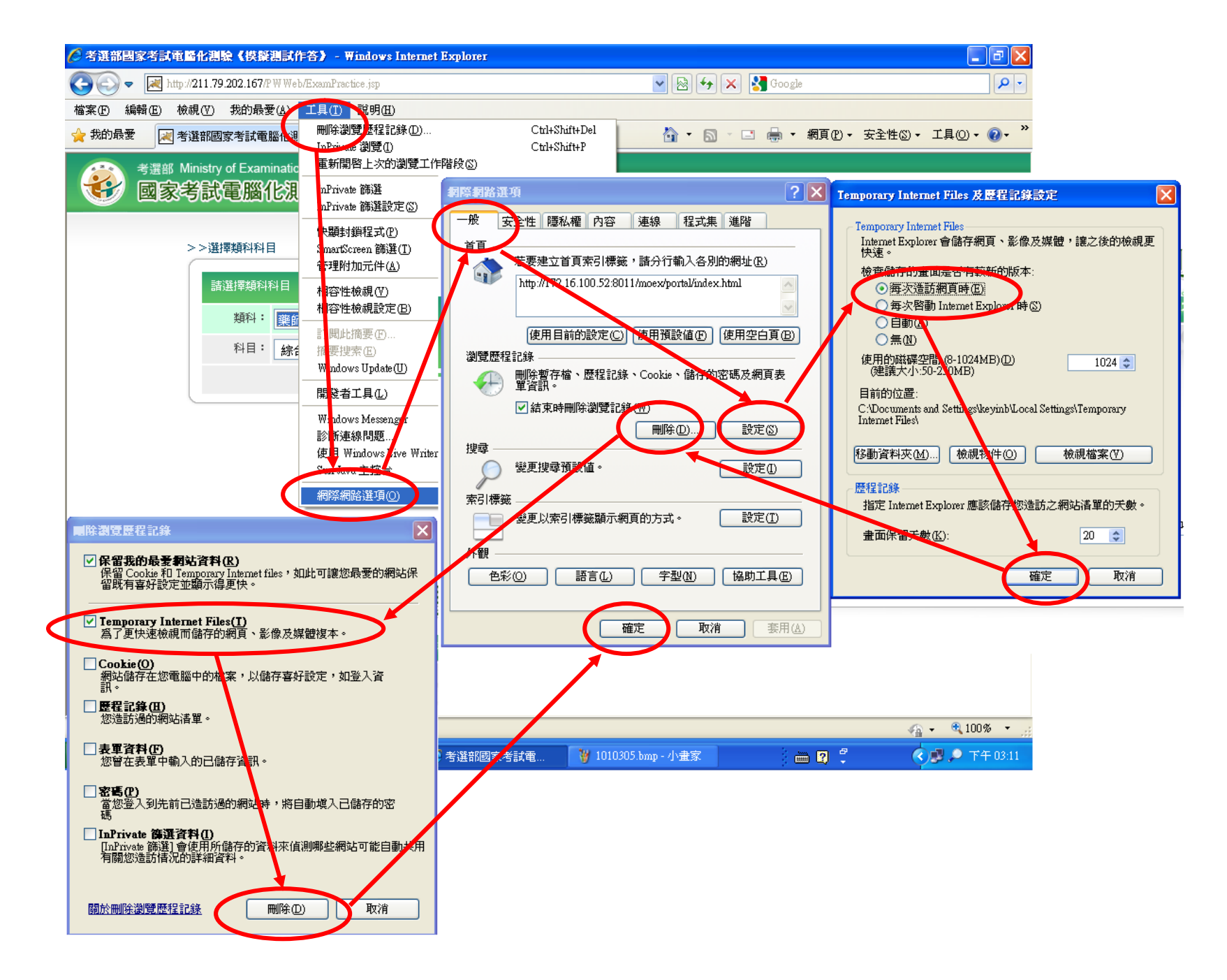

圖 2:IE7 及以後版本之設定方式

## **(IE** 瀏覽器**)**步驟 **2**:新增相容性檢視設定

## 開啟 IE 瀏覽器→工具→【相容性檢視設定】→ 輸入 211.79.202.167→ 點選【新增】

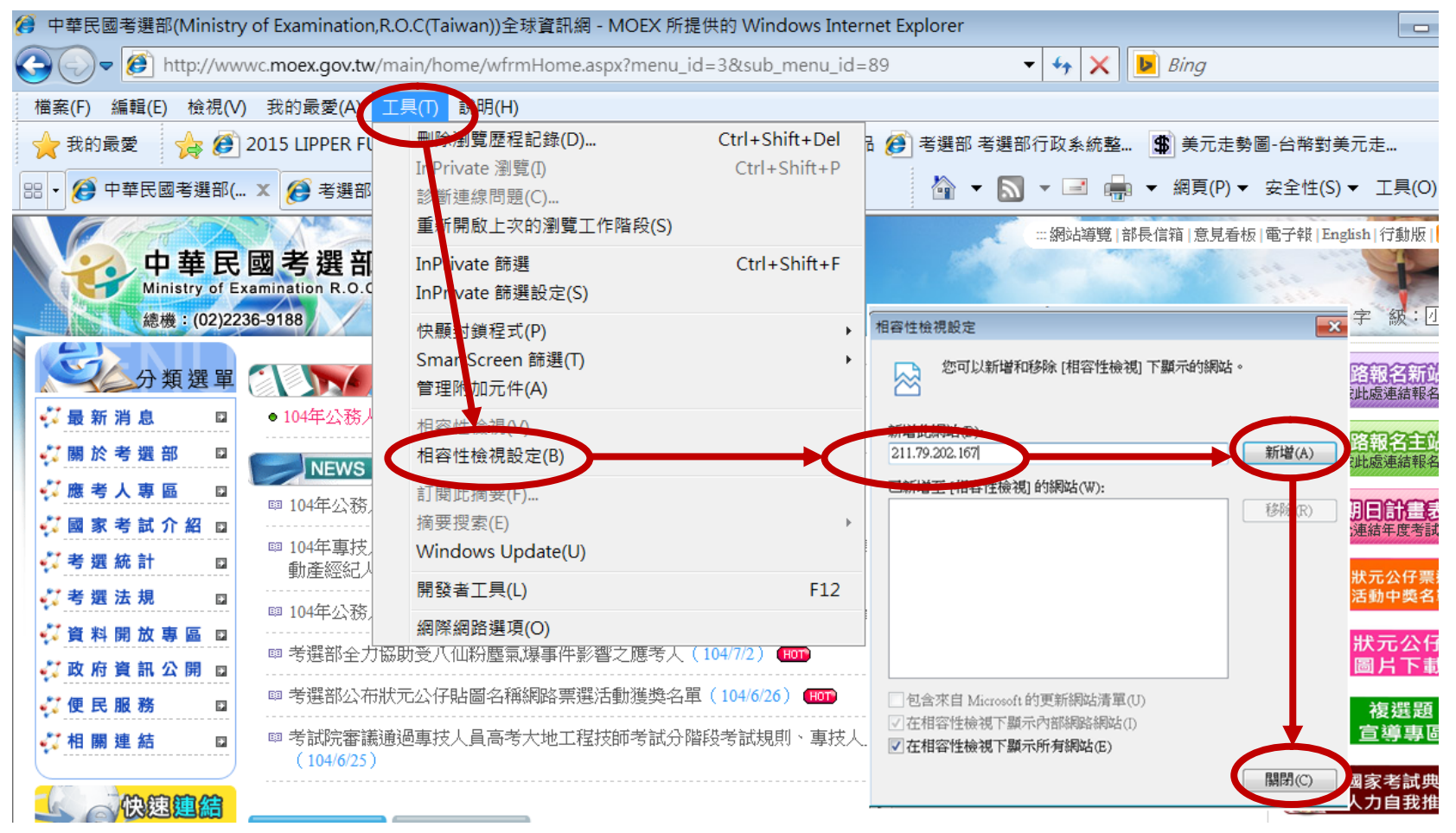

## **(IE** 瀏覽器**)**步驟 **3**:允許彈跳式視窗

IE 瀏覽器、瀏覽器安裝之 Yahoo、MSN、Google 快捷列(Hot Bar)或其他工具軟體均具有攔截彈跳視窗功 能,會影響電腦化測驗模擬作答之功能,下列針對 IE 瀏覽器、瀏覽器常用之快捷列舉例說明如何允許 彈跳視窗,若您尚安裝其他工具軟體,定您的工具軟體設定允許彈跳視窗。

※IE 瀏覽器允許彈跳式視窗:【工具】→【網際網路選項】→【隱私權】→開啟快顯封鎖程式。 ※ Yahoo 快捷列(Hot Bar)→取消【啟動阻擋跳窗功能】 ※MSN 快捷列(Hot Bar)→選擇【允許快顯視窗】 ※Google 工具列→選擇【允許網站的彈出式視窗】

★★★★★★★★★★★★★★★★★★★★★★★★★★★★★★★ **★★★★★★★★** Chrome 瀏覽器設定步驟 ★★★★★★★★★★★ ★★★★★★★★★★★★★★★★★★★★★★★★★★★★★★★

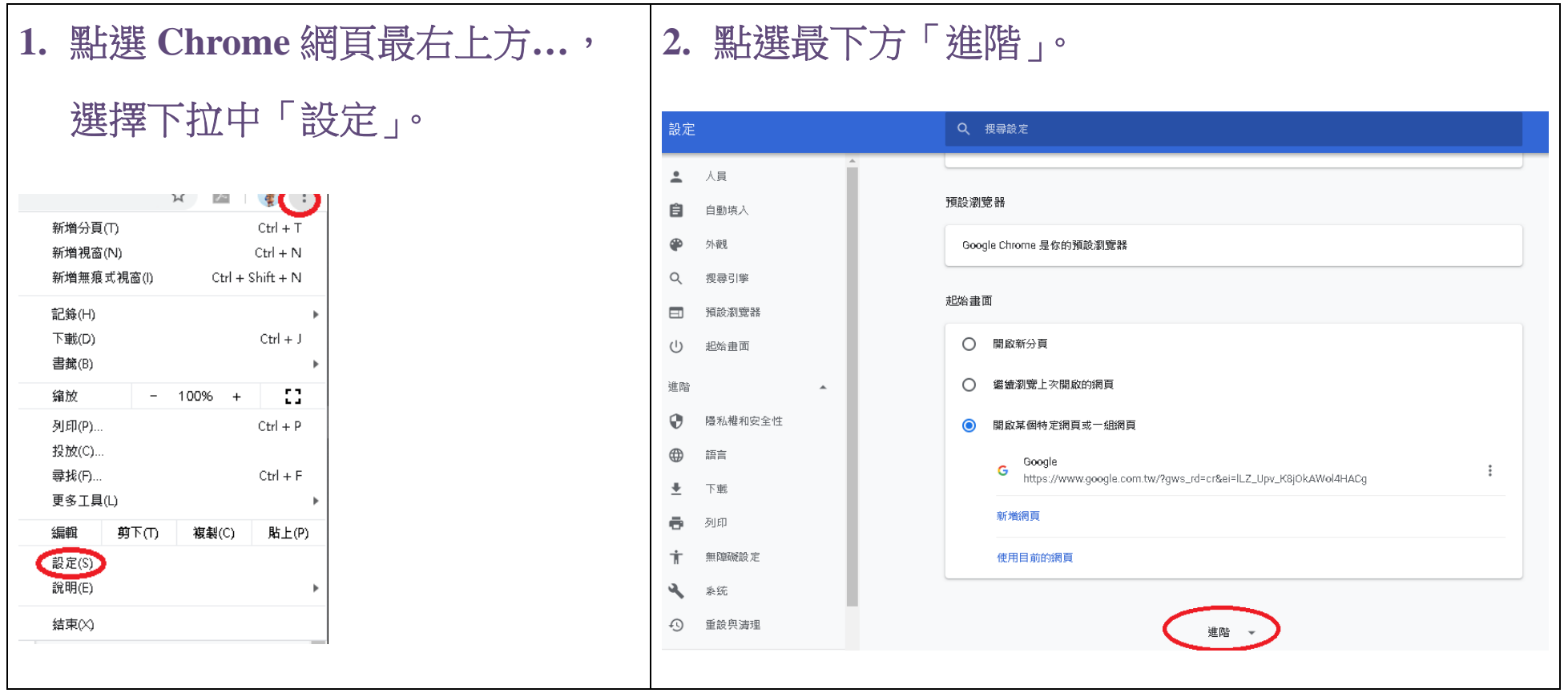

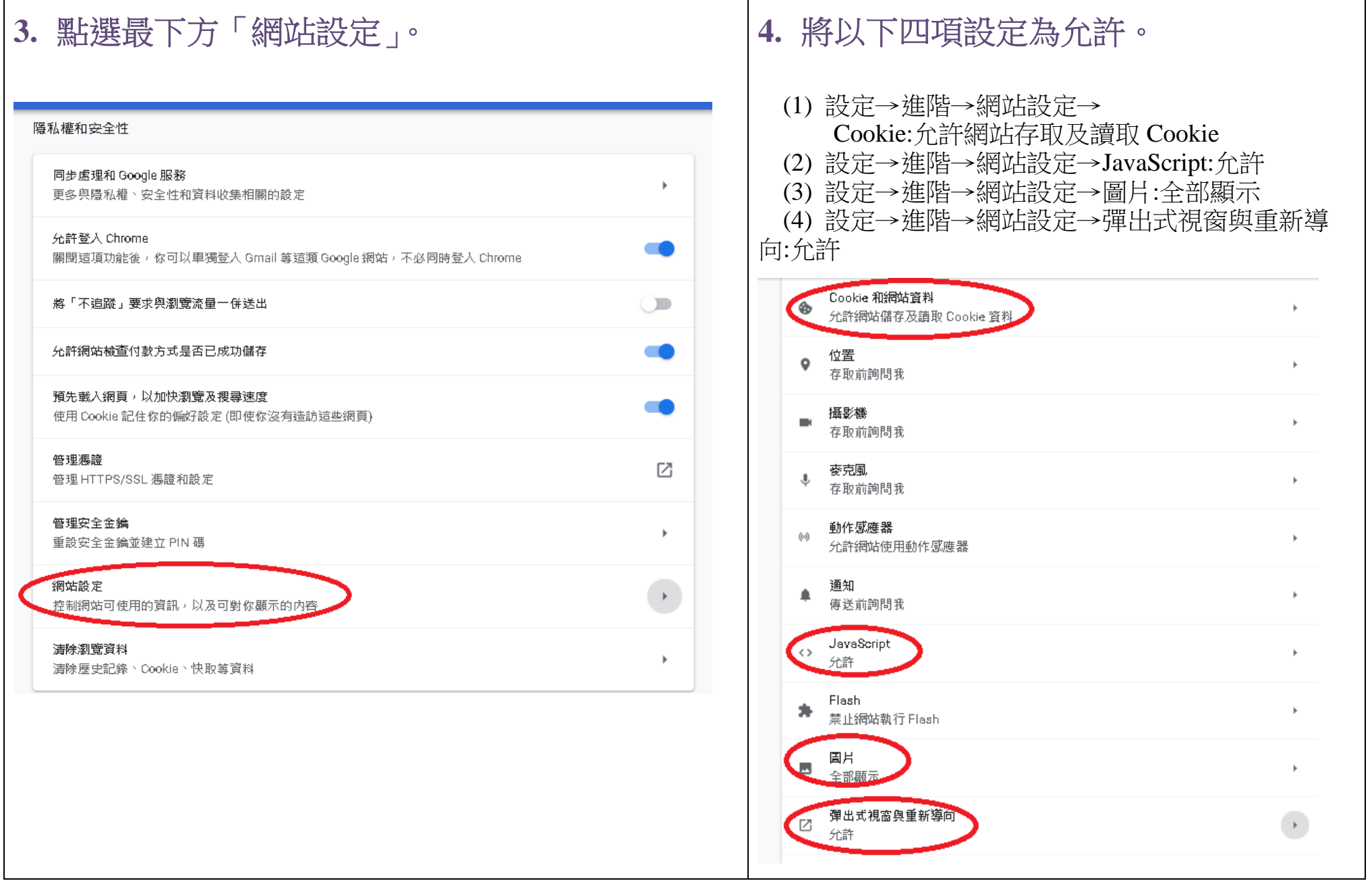